# NAVMAN

# Jupiter GPS receiver module

# **Labmon application note**

# **Related products**

**Jupiter 11 (low power)**

- Development kit TU10-D007-051 **Jupiter 11 (standard 5V)**
- Development kit TU10-D007-061 **Jupiter 11 (dead-reckoning)**
- Development kit TU10-D007-101 **Jupiter 12 (standard)**
- Development kit TU10-D007-351 **Jupiter 12 (dead-reckoning)**
- DR Development kit TU10-D007-352 **Jupiter Pico (standard)**
- Development kit TU10-D007-361 **Jupiter Pico (timing)**
- Development kit TU10-D007-363

# **Related documents**

# **Jupiter T**

- Product brief LA010039
- Data sheet LA010050 **Jupiter 12**
- Product brief LA010040
- Data sheet LA010065

# **Jupiter Pico (and Pico T)**

- Product brief LA010041
- Data sheet LA010066
- Data sheet LA010093

# **Jupiter series (T/12/Pico/Pico T)**

- Development kit: Quick start guide LA010088
- Development kit: Guide LA010089
- Designer's guide MN02000
- DR receiver: Gyro application note LA010090

# **Contents**

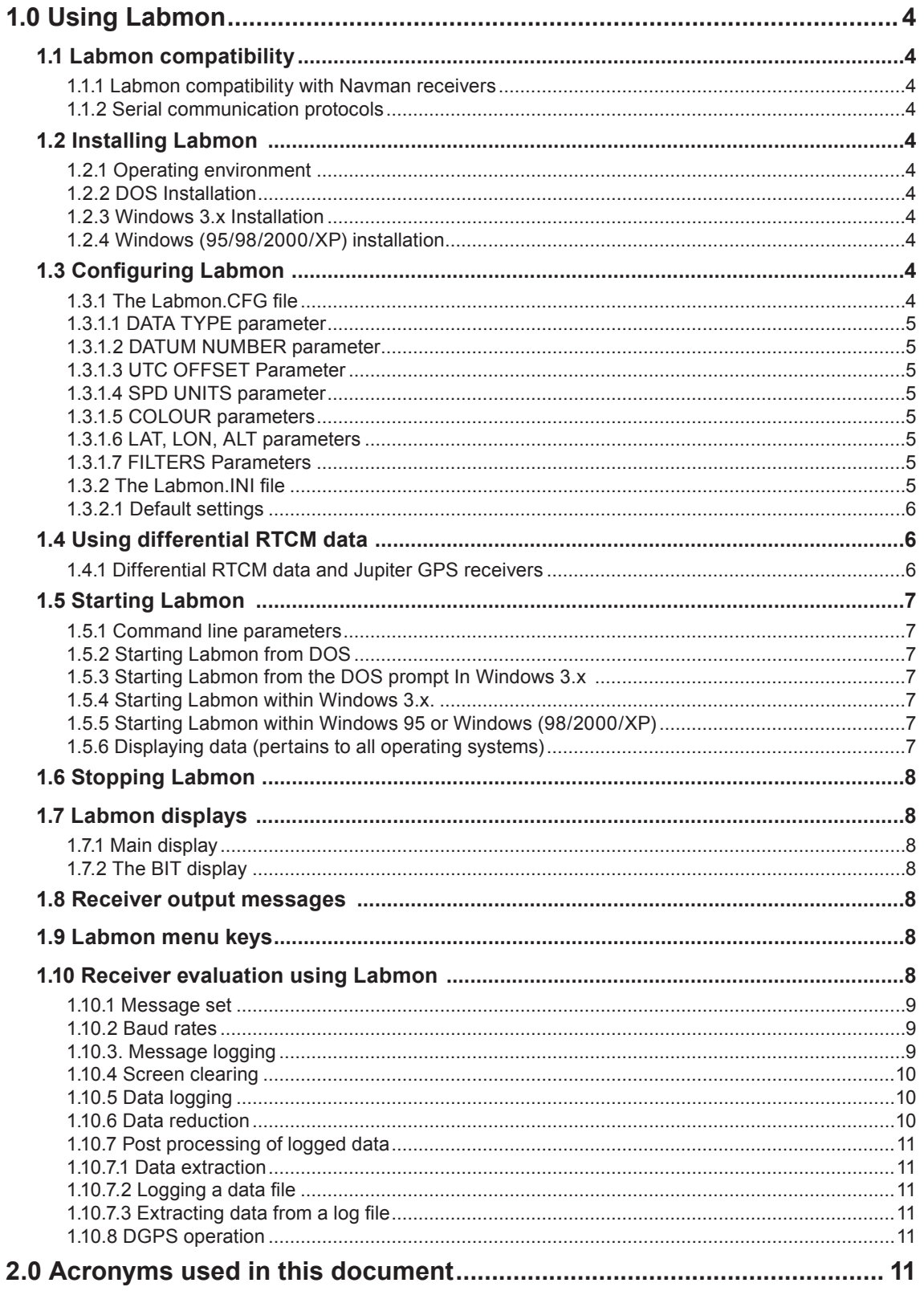

# **Figures Figure 1-1 LABMON main display for Jupiter GPS receivers ............................................9 Figure 1-2 LABMON BIT display for Jupiter GPS receivers ............................................10**

# **Tables**

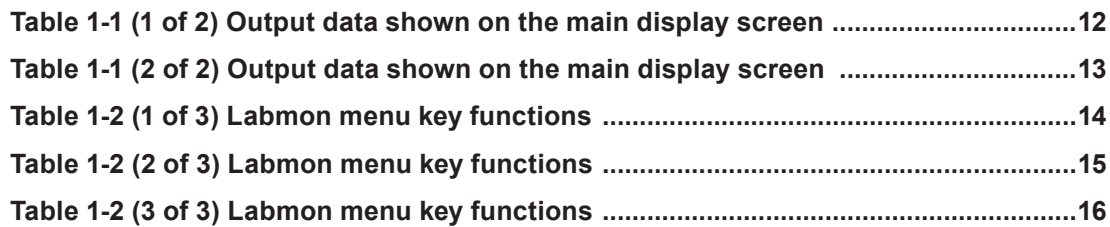

# **1.0 Using Labmon**

*This document explains the use of the Labmon Global Positioning System (GPS) monitor and controller software provided with the receiver development kit.* 

Labmon runs on a PC and allows the user to control the receiver and display receiver outputs. RTCM SC-104 data can also be logged using a second PC serial port.

# **1.1 Labmon compatibility**

#### **1.1.1 Labmon compatibility with Navman receivers**

The current version of Labmon can be used to operate the Jupiter 12/Pico series of receivers. However, some Labmon commands might not be supported by these receivers.

#### **1.1.2 Serial communication protocols**

The receivers may use either a binary or National Marine Electronics Association (NMEA) -0183 type of serial interface protocol for communication.

The NMEA-0183 protocol consists of a number of standard messages, and also allows manufacturer specific or proprietary messages for more complete control or monitoring of receivers.

The Jupiter series receivers come standard with both Navman binary and NMEA. The protocol to be used is selected by software command, or by controlling the voltage applied to an external pin on the receiver.

To communicate with a receiver, the message protocol used by Labmon is changed to match the current message type in use by that receiver. It is important to select the correct protocol for Labmon to operate properly.

# **1.2 Installing Labmon**

# **1.2.1 Operating environment**

Labmon was designed to run using an MS-DOS/ PC-DOS or compatible DOS operating system. It will also run from the DOS prompt under Windows

*Note: Sometimes, both Windows and DOS will attempt to use the same interrupt for the serial ports and a conflict may occur. If problems are encountered running Labmon under Windows, exit to DOS to run Labmon.*

If a mouse driver is installed on a serial port used by Labmon, serial data may be prevented from reaching Labmon. The mouse driver should be

disabled if Labmon does not function properly. Whilst Labmon can be run from the CD provided in the development kit, it is recommended to copy the program and associated files to a hard disk and keep the CD as a backup.

#### **1.2.2 DOS Installation**

To install Labmon for use with DOS:

1. Create a directory on the PC's hard drive and copy all the Labmon files from the CD provided to the directory that you created.

2. Edit your AUTOEXEC.BAT file to include this directory as part of the path.

3. Remove the CD containing the Labmon files.

4. Re-boot the PC to update the path.

#### **1.2.3 Windows 3.x Installation**

To install Labmon for use with Windows 3.x:

1. Perform steps 1 to 4 as for DOS installation above.

2. To run Labmon, use 'Browse' to select the working directory (i.e. the one you created) and open the labmon executable file.

#### **1.2.4 Windows (95/98/2000/XP) installation**

To install Labmon for use with Windows 95 or later:

1. Create a directory on the PC's hard drive and copy all the Labmon files from the CD provided to the directory that you created.

2. Remove the CD containing the Labmon files.

3. Create a shortcut icon to the Labmon executable (see the Win95 manual or use the Win95 on-line help).

# **1.3 Configuring Labmon**

# **1.3.1 The Labmon.CFG file**

Using keyboard <function> keys, or certain <Alt> plus <function> key combinations, Labmon can be configured for the message protocol mode (binary or NMEA), display datum, Universal Time Coordinated (UTC) time offset, speed units, display colours, reference position, and filtering parameters. This is the easiest way to change the configuration settings and will automatically be saved in the labmon.cfg file when the program is terminated.

These parameters can also be changed by editing the Labmon.CFG file. If difficulties are encountered processing the settings, examine the Labmon.CFG file to see if extraneous or incorrect information

has corrupted it. The file may be deleted as the program will automatically reconstruct it with default values (which can be modified).

Labmon checks for the Labmon.CFG file when the program is invoked and reads parameters from the file if it is present. If the Labmon.CFG file is not present, default configuration parameters are used and a Labmon.CFG file containing the following lines is created in the local directory:

DATA TYPE 4 DATUM NUMBER 0 UTC OFFSET 7 SPD UNITS 0 COLORS 10 15 0 14 15 10

LAT 33.660355 LON –117.861847 ALT 25.309999 FILTERS STATMASK FFFF FOM 5 QUALITY 1 SATS 3 PDOP 6.000000 HDOP 6.000000 VDOP 6.000000

*Note: Although the latitude, longitude, altitude, and filter parameters are shown on more than one line above, they must all appear on the same line in the configuration file.* 

#### 1.3.1.1 DATA TYPE parameter

This parameter determines the desired message protocol mode, binary or NMEA. Use 4 for Navman binary, and 8 for NMEA-0183. This is done using the <Alt><F2> keys.

#### 1.3.1.2 DATUM NUMBER parameter

The datum number for display of position output is set by using the <Ctrl><F6> keys to enter any of the datum numbers shown in the Jupiter datum table (refer to Navman document MN02000, Designer's guide, appendix E).

Whilst the Jupiter series receivers support many datums internally, the older NavCore series of receivers supported only WGS-84 with the desired transformation being performed by Labmon. The inclusion of the datum number in the configuration file is for backward compatibility of Labmon with NavCore GPS receivers. Labmon ignores the datum number contained in the Labmon.CFG file when processing Jupiter data.

# 1.3.1.3 UTC OFFSET Parameter

The UTC time offset between local time and UTC should be set to UTC minus local time. The time zones in the United States, for example, have positive time offsets. This time is added to the PC time and used as the default for receiver initialisation. It is important to verify (and correct if necessary) the PC time for correct initialisation when using the defaults provided by Labmon. This is done using the <F1> key.

# 1.3.1.4 SPD UNITS parameter

This parameter configures the speed units displayed in the SPD field on the Labmon display. Speed units will default to metres per second (m/s) unless modified in the Labmon.CFG file (there are no keys or key combinations that will do this). The setting for speed units in the Labmon.CFG file should be 0 for m/s, 1 for miles per hour (m.p.h.), or 2 for kilometres per hour (k.p.h.).

#### 1.3.1.5 COLOUR parameters

Screen colours are changed using keyboard <Alt><function> key combinations as shown on the screen menu.

#### 1.3.1.6 LAT, LON, ALT parameters

The receiver's reference position can be changed using the <Alt><F3> keys. When this position is changed, the LAT, LON, and ALT parameters in the Labmon.CFG file are changed. The new location becomes the default reference position (start-up location). This is used as the default position when initialising the receiver from Labmon The <F2> key can be used to send the new default position to GPS.

#### **1.3.1.7 FILTERS Parameters**

The data filtering parameters STATMASK, FOM, QUALITY, SATS, PDOP, HDOP, and VDOP should be set to the desired criteria for solution evaluation using the <F> key. The parameters used depend on the message protocol in use.

When all criteria are not met, the FILTER ON indicator is shown on the display screen and if data is being extracted into a text file for post processing, the data is not written to the file. When all criteria are met, the indicator is not displayed and the data is extracted and written to the file. This allows filtering or screening of outputs that are computed under conditions not meeting the user's criteria for solution quality.

*Note: The filter does not prevent any data from being written to the logfile when recording data.*

*The STATMASK parameter is a 16-bit bitmask that is used to mask any desired invalid bits returned in Message 1000. These invalid bits report the reasons for not navigating, and the STATMASK parameter masks any of these reasons.* 

# **1.3.2 The Labmon.INI file**

Labmon can be configured to select the COM ports it uses for serial I/O by choosing settings from within the program, or by editing the Labmon. INI file before starting the program.

Labmon checks for Labmon.INI file when it is invoked and reads parameters from the file if it is present. If this file is not present, default parameters are used for the GPS and RTCM ports, and a Labmon.INI file is created in the local directory. The I/O addresses and interrupts used are shown at the bottom of the screen when Labmon is first started.

The Labmon.INI file contains one line of parameters for the GPS and one for the RTCM ports. These are used to define the port number, interrupt level, baud rate, parity scheme, number of data bits, and stop bits for each. The I/O address used is the default for the port number selected.

#### 1.3.2.1 Default settings

The default settings for the Jupiter receiver are COM1, IRQ4, 9600 baud, no parity, 8 data bits and 1 stop bit

The default parameters provided for the RTCM port are COM0 (which disables the port), IRQ3, 9600 baud, no parity, 8 data bits, and 1 stop bit. Please consult the RTCM receiver hardware documentation or contact the provider of the RTCM data to determine the proper settings for the RTCM port.

The easiest way to change the GPS and RTCM port default settings is to start the program and use the <Alt><F1> keys to check or modify the port settings. Alternatively, edit the Labmon.INI file. If difficulties are encountered setting the ports, examine the Labmon.INI file to see if extraneous or incorrect information has corrupted it. If deleted, this file will be automatically reconstructed.

The Labmon.INI file initially contains the following lines which provide default values for the GPS port and the RTCM port:

GPS COM1 IRQ4 9600 n 8 1 RTCM COM0 IRQ3 9600 n 8 1

The port parameters may be changed using either lower or upper case letters, separated by spaces. The syntax for the configuration commands is as follows:

[Port] [COMn] [IRQm] [Baud] [Parity] [DataBits] [StopBits]

*Note: Although these configuration commands are shown on two lines above, they must all appear on the same line in the initialisation file.*

Only the following configuration values are currently allowed:

Port: GPS for the GPS port RTCM for the

RTCM port

- COMn:  $n = 1, 2, 3$  or 4 (to open the port)  $n = 0$ (to ignore the port)
- IRQm:  $m = 0$  to 15 (note that the use of IRQ) values must be verified by the user when writing this file. The <ALT><F2> keys will configure default values for each port. The <ALT><I> keys are used to configure any allowable IRQ available.
- Baud: 300, 600, 1200, 2400, 4800, 9600, 19200, 38400, 57600, 76800 or 115200.

Parity: n, o, e (None, Odd or Even)

DataBits 6, 7 or 8

StopBits: 1 or 2

The modified settings are saved in the Labmon.INI file.

# **1.4 Using differential RTCM data**

#### **1.4.1 Differential RTCM data and Jupiter GPS receivers**

When using differential corrections with a Jupiter receiver, the data is directly input using the Jupiter receiver's auxiliary port. The baud rate, parity, and number of data and stop bits required by the source needs to be determined and the source protocol established using Message 1330 (serial port communication parameters).

The source is then connected using either a straight- through cable or a null-modem cable. The required cable type may be different than that recommended by the provider of the specific correction source.

To change the auxiliary port parameters, the receiver must be using Navman binary protocol. The protocol may be changed to NMEA after setting port parameters.

Normally, RTCM data is sent directly to the auxiliary port of the receiver. In the event that RTCM data needs to be recorded for analysis, a cable with three connectors may be used to send data to both the receiver's auxiliary port and a second PC serial port. The user must then set the parameters for the second port to match the RTCM SC-104 source protocol as described in section 1.3.2.1 of this document.

*Note: An indirect DGPS data input capability is available with Jupiter GPS receivers for those applications that are limited to one serial port.* 

# **1.5 Starting Labmon**

#### **1.5.1 Command line parameters**

Labmon software uses several command line options:

-R = Record GPS port data. This command must be followed by the log file name (ex: - RLogfile.log). (See 1.11.7.2.)

-S = Save DGPS port data. This command must be followed by the log file name (ex: -SLogfile.log).

-C = Default Configuration. This command must be followed by a sequence of two parameters. The first parameter is the desired COM port number (1, 2, 3, or 4) and the second parameter is the desired message protocol type (ZB, ZN,). For example, - C1ZB would be the command line for setting COM1 with Navman binary messages as the default.

*Note: Each command line option may be entered in upper or lower case and each must be preceded by a dash. The message protocol codes ZB and ZN may also be entered in upper or lower case.*

When using DOS, the data filenames are selected on the command line. When using Windows 3.x, either select the Labmon icon or use the Run command from the program manager and specify the files on the command line. When using later Windows versions, the 'Run' window under the 'Start' icon must be used so that the command line parameters can be included on the command line. Alternatively, a shortcut command can be created.

# **1.5.2 Starting Labmon from DOS**

To run Labmon from DOS (the filenames used are examples only):

Type ' Labmon' for no data recording

Or type 'Labmon -RGPS.DAT' to record all data to and from the host port.

Or type 'Labmon -RGPS.DAT -SRTCM.RTC' to record both host and auxiliary port data.

#### **1.5.3 Starting Labmon from the DOS prompt In Windows 3.x**

To run Labmon from Windows 3.x using the DOS prompt (the filenames used are examples only):

- 1. select the MS-DOS prompt icon
- 2. type 'Labmon' for no data recording

or type 'Labmon -RGPS.DAT' to record all data to and from the host port

or type 'Labmon -RGPS.DAT -SRTCM.RTC' to record both host and auxiliary port data

3. type 'EXIT' to return to Windows after quitting Labmon

#### **1.5.4 Starting Labmon within Windows 3.x.**

To run Labmon from within Windows 3.x (the filenames used are examples only):

Double-click the Labmon icon to start Labmon. (To record data, the program item command line field must be changed to include the GPS and/or RTCM filenames. To do this, select the Labmon icon and choose 'Properties' from the file menu under the Windows program manager.)

#### **1.5.5 Starting Labmon within Windows 95 or Windows (98/2000/XP)**

To run Labmon from within Windows 95 (the filenames used are examples only):

(for no data recording)

1. start Windows, select 'Start', select 'Programs', and finally select 'Windows Explorer'.

2. select the Labmon folder.

3. double click on the Labmon application file.

4. create a Shortcut icon for Labmon by selecting the Labmon application file and dragging to the main screen.

To record all data to and from the host port:

1. start Windows, select 'Start', then select 'Run'. Type 'Labmon-RGPS.DAT' on the command line.

To record both host and auxiliary port data:

1. start Windows, select 'Start', then select 'Run'. Type 'Labmon-RGPS.DAT-SRTCM.RTC' on the command line.

#### **1.5.6 Displaying data (pertains to all operating systems)**

To display data, both the GPS message type and serial communication protocol parameters used for Labmon must be set to match those used by the receiver. If data is being received but not displayed by the receiver, a buffer overflow will result after a short time and a message will be displayed to indicate this. If the settings of the receiver are unknown and communication cannot be established, the receiver should be reset after enabling ROM defaults using the appropriate configuration switch.

# **1.6 Stopping Labmon**

Avoid using either <Ctrl>Break or <Ctrl><C> to exit Labmon. Labmon replaces certain interrupt handlers that may be required by other programs during its initialisation and restores them upon exiting. Therefore, any abnormal termination may affect the execution of another program. If this occurs, the PC may need to be re-booted.

To terminate the execution of Labmon software, press the <Q> key. This will stop Labmon and return the user to either the DOS prompt or to Windows. It will also save the current Labmon configuration.

# **1.7 Labmon displays**

There are two types of displays that Labmon uses to output information, the main display and the Built-In Test (BIT) display.

# **1.7.1 Main display**

Depending on the message protocol type used (binary or NMEA), the data labels shown on the main display change slightly to more accurately reflect the data available from that configuration. The actual labels used for the data, together with the output message descriptions, are contained in Table 1-1 of this document.

The main display, shown in Figure 1-1, appears when Labmon processes Navman binary data. There are two portions to this display: data and menu options. Additional data is displayed behind the menu that may be viewed by pressing <N>, the 'No Menu' key. The data portion is comprised of satellite data and status information from binary or NMEA messages.

In addition to data from the receiver, other useful information such as the number of data bytes recorded, number of messages sent or received, number of checksum errors, and the number of message 'no acknowledgements' is displayed.

# **1.7.2 The BIT display**

For Jupiter receivers, a typical Labmon BIT display is shown in Figure 1-2. This display contains information from message 1100 (BIT Results).

# **1.8 Receiver output messages**

Labmon decodes and displays most of the available messages. Either Navman binary or NMEA messages can be in use at a given time. Data from these messages is shown in various fields on the screen. Some of the data from binary messages is converted into more commonly

used units of measurement (such as degrees and minutes instead of radians).

*Note: Some of the data contained in messages is not shown on the screen due to space limitations. Data which is omitted is not needed to evaluate receiver performance.* 

Each of the data fields on the Labmon main display screen is listed alphabetically in Table 1-1 along with a brief description of the data item and the source of the data (i.e. the binary or NMEA messages containing that data item).

# **1.9 Labmon menu keys**

Labmon makes extensive use of the keyboard <function> keys to control program and receiver operation. Most of the keys result in a message being sent to the receiver. The message sent depends on the message protocol in use.

Each of the <function> keys may be used separately or in combination with the <Shift>, <Ctrl>, or <Alt> keys to control and communicate with the GPS receiver.

Many of the main functions from earlier versions of Labmon have been renamed or grouped together with related functions under a single menu or key, e.g. the 'cold start enable' function is now under the 'cold start' key in the 'solution control' menu.

When a key is pressed, often a prompt or series of prompts will be displayed. These prompts are used to obtain the required data and may differ in content or number based on the message protocol in use. Only those prompts that are applicable to the current message protocol are shown. In most cases, default values, units, or allowable ranges are supplied.

Table 1-2 lists the keyboard keys, and key combinations, along with their respective functionality and (where applicable) the binary or NMEA message that is sent.

While all of the key functions shown in Table 1-2 are supported in the Navman binary mode, not all are supported in the NMEA data mode. An error message is displayed if a key is pressed that is not supported by the current data mode.

# **1.10 Receiver evaluation using Labmon**

There are many powerful features in Labmon that are useful to evaluate receiver performance. These features are described in the following subsections along with other information related to receiver configuration and operation.

| $- \Box $<br>ca labmon63.exe<br>×                                          |                                                                                                    |                                                                                                    |          |                                                              |                                                                                                    |
|----------------------------------------------------------------------------|----------------------------------------------------------------------------------------------------|----------------------------------------------------------------------------------------------------|----------|--------------------------------------------------------------|----------------------------------------------------------------------------------------------------|
| <b>STAT</b><br>INUAL<br><b>TYPE</b><br>UALID<br><b>ENAB</b><br><b>PLAT</b> | <b>SATS</b><br><b>NUIS</b><br><b>MASK</b><br><b>GDOP</b><br><b>PDOP</b><br><b>HDOP</b><br><b>UDOP</b> | <b>DATE</b><br><b>UTC</b><br><b>GPSSEC</b><br><b>GPSNSEC</b><br><b>WEEK</b><br><b>SETTIME</b><br><b>SEQ</b> | DAY<br>м | SU EL AZI IODE                                               | I/O OPTIONS<br><b>GPS</b><br>$I/O$ PORTS<br><b>GPS</b><br>sF1<br>MSG TYPE<br>sF2<br><b>GPS</b><br><b>MSG</b><br>LOG CTRL<br>sF3<br>MSG QUERY<br>sF4<br>sF5<br><b>NMEA</b><br><b>GEN MSG</b><br>NMEA TYP MSGS<br>sF6 |
| <b>COLDTO</b><br><b>DGPSTO</b><br><b>MEHPE</b><br><b>MEUPE</b>             | <b>TDOP</b><br><b>TCNØ</b><br><b>GSEP</b><br><b>DATUM</b><br><b>POLAR</b>                             | PORT1<br>PORT <sub>2</sub><br><b>WCNT</b>                                                                   |          |                                                              | <b>RESERVED</b><br>sF7<br>STORE ALM/UTC<br>sF8<br><b>RESERVED</b><br>sF9<br>sF10<br><b>STORE EPHEMER</b><br><b>LOAD EPHEMERI</b><br>sF11<br>sF12 LOAD ALM/UTC                                                       |
| LAT<br><b>LON</b><br>ALT                                                   | <b>SOG</b><br>COG<br><b>MAG</b><br>COGE                                                               | SPD<br><b>CLM</b><br><b>WDT</b>                                                                             |          | XSU<br><b>RAMER</b><br><b>DRERR</b>                          | <b>NOMENU</b><br><b>MENU</b><br>N<br>M<br>R<br><b>REPLAY</b><br>P<br><b>PAUSE</b><br><b>DELTA</b><br>F<br><b>FILTER</b><br>D                                                                                        |
| <b>POSX</b><br><b>POSY</b><br><b>POSZ</b>                                  | <b>UELX</b><br><b>UELY</b><br><b>UELZ</b>                                                             | <b>DRFL</b><br><b>DRHR</b><br><b>DRST</b>                                                                   |          | <b>DRS</b><br><b>DRT</b><br><b>GFTST</b>                     | <b>CLEAR</b><br>QUIT<br>$\Omega$<br>$\mathbf{C}$<br>MESSAGE 6.3                                                                                                    |
| <b>EHPE</b><br><b>EUPE</b><br><b>ETE</b><br><b>EHUE</b>                    | <b>CBE</b><br><b>CBSIG</b><br><b>CDE</b><br><b>CDSIG</b>                                              |                                                                                                    |          | <b>MAGNA</b><br><b>CNO</b><br><b>OFFPWR</b><br><b>RTCINT</b> | <b>STNID</b><br><b>HLTH</b><br>AGE<br><b>STATUS</b>                                                                                                    |
| <b>CH</b><br>$\mathbf{S}$ <b>U</b>                                         | <b>UUEC</b><br><b>CN</b>                                                                              |                                                                                                    |          |                                                              | SU ECULRTI                                                                                                    |
|                                                                            |                                                                                                    |                                                                                                    |          |                                                              |                                                                                                    |

**Figure 1-1 LABMON main display for Jupiter GPS receivers**

#### **1.10.1 Message set**

The Jupiter Series receivers have a very extensive message set that can provide a great deal of information from the receiver. When operating the receiver for evaluation purposes, it is likely that the user will require a different message set than the default set. The default set is chosen to provide typically needed data for use in the Original Equipment Manufacturer (OEM) product, without extra data needed for detailed evaluation or analysis.

Requesting too much data from the receiver on a periodic basis may result in processing problems by an OEM processor or the receiver. If too many output messages are created, a data checksum error may occur on a receiver output message during receipt of a new input message. This is an indication that a large number of periodic messages are being output.

#### **1.10.2 Baud rates**

The user must ensure that the baud rates chosen will support the number and size of the messages requested. For example, it is possible to request

enough messages to prevent the receiver from keeping up at rates lower than 9600. In this case, some of the messages cannot be output until the number is decreased or the baud rate is increased.

#### **1.10.3. Message logging**

The user should turn off messages that are not required and that occur at a high periodic rate if others are to be turned on. The default Jupiter message output timing prompt in Labmon is 'time', but the 'update' option for data output should be used where appropriate.

To obtain a one time output of a message, use a query message. This avoids unnecessary loading of the receiver with periodic outputs of fixed data.

To obtain message output only when the data has changed or new data is available, use a log message with the update output option. This will result in a message output upon change of the data only. To obtain periodic output use a log message with the time output option. To turn off all messages in NMEA mode, use a log message with '???' as the message identifier. To turn off all messages in Navman binary mode, use a log

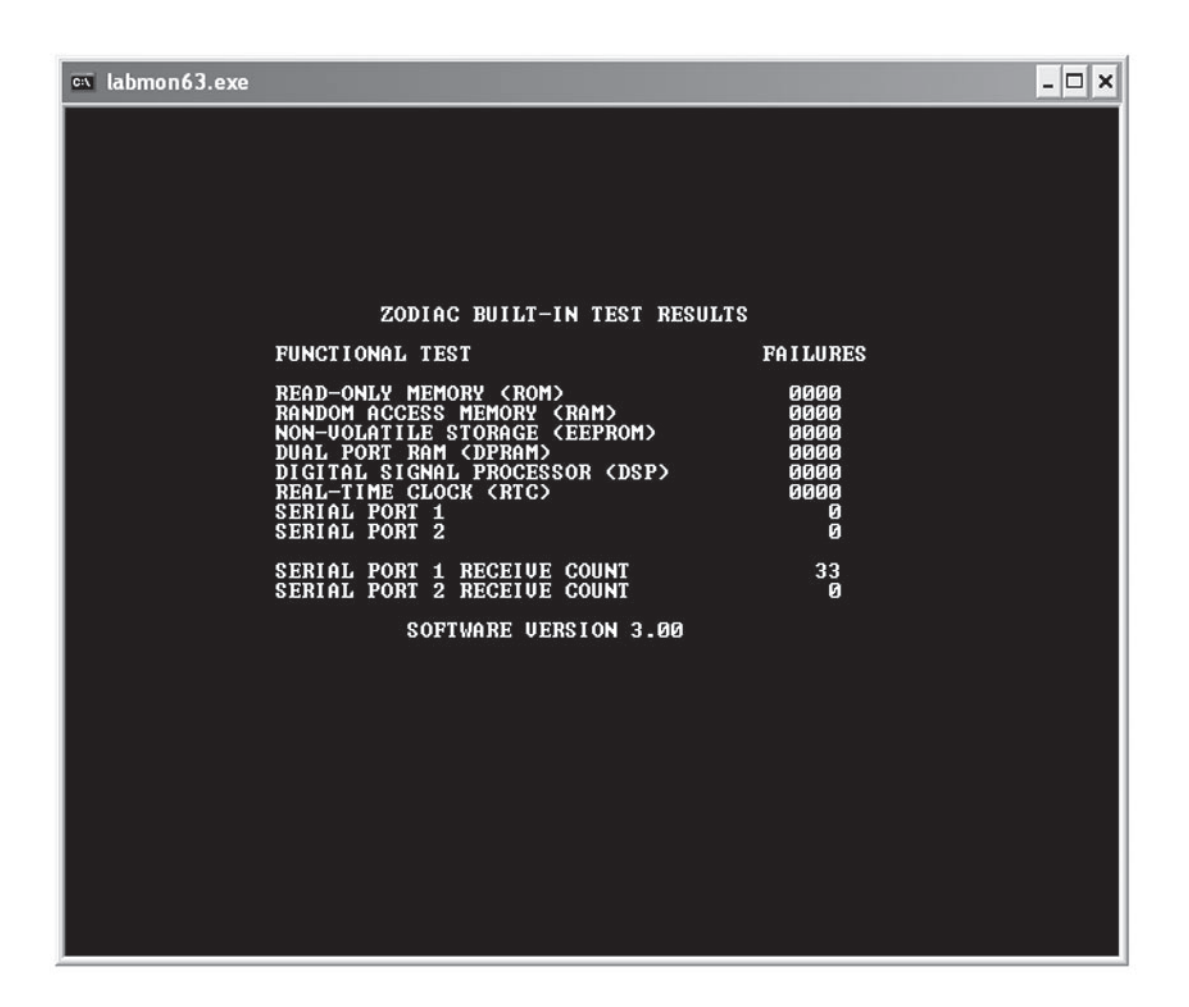

**Figure 1-2 LABMON BIT display for Jupiter GPS receivers**

message with '65535', which corresponds to FFFF Hex, as the message identifier; then, respond to the modify timing prompt by entering 'Y' (for yes).

For Jupiter receiver evaluation, the following changes to the default message configuration are recommended:

Turn on message 1012 for output on update.

Message 1005 should also be turned on for output at a rate of once per second for DGPS evaluation.

Use the message counters to monitor the number and rate at which messages are output from the receiver and to keep track of which input messages have been sent. It is often useful to reset these after changing the output messages to verify the desired configuration has been achieved. If the list of messages sent or received grows long enough to begin blocking other data, the message counters should also be reset.

#### **1.10.4 Screen clearing**

Clearing the screen after the output message

configuration has changed is recommended to clear data if it is no longer being updated. This also makes it easy to see if data that is no longer requested has been turned off. To clear the screen, press the <C> kev.

#### **1.10.5 Data logging**

To review data carefully, the data should be logged and then replayed using Labmon. During replay, the user can single step through messages forwards and backwards to examine events or specific time periods.

#### **1.10.6 Data reduction**

The 'extract' function can be used to extract data from a log file, decode it if necessary, and write it into a tab-delimited file for plotting or data reduction using spreadsheet programs. The filter parameters are used to control which data points are written to the file. Using different settings for these and plotting the resultant ground tracks may help determine what criteria should be used in the OEM application to obtain the best performance of the operating environment. The filter parameters are also used during normal receiver monitoring

to indicate at a glance whether the navigation solution is meeting the current filter criteria.

#### **1.10.7 Post processing of logged data**

Labmon has the capability to post-process previously logged data and to extract certain information that has been written to a text file.

#### **1.10.7.1 Data extraction**

When the 'X' key is pressed after starting to replay a log file (using the 'R' key), a prompt is displayed requesting the operator to enter an extraction type: LL\. Only one extraction type is offered in the current version of Labmon—the LL\ extraction. The LL\ extraction command extracts the longitude, latitude, and altitude into a tab-delimited text file. This file may be directly imported into a spreadsheet and plotted, producing a ground track. Once selected, the LL\ extraction offers the option of removing the sign of the extracted data, thereby recording only the absolute values of the data. The delta locations, in metres, from the reference position are also recorded. Format of the LL\ extracted file is:

GPSTIMESECS LON LAT ALT rLON rLAT rALT

Message 1000 must be enabled while logging this data.

#### **1.10.7.2 Logging a data file**

To log a data file, type 'Labmon-R <filename.ext>', where <filename.ext> is any legal DOS filename and extension (see section 1.5.1). This action causes all data on the host port to be written to the specified file. The full path and drive designation must also be included if logging to a specific location is desired. When logging data to a file, be sure that the message that contains the data to be post-processed has been enabled and is being output by the receiver.

# **1.10.7.3 Extracting data from a log file**

To extract data from a previously recorded log file, do the following:

- 1. Start Labmon as described in Section 1.5 for no data recording.
- 2. Press the 'R' key for replay.
- 3. Enter Log <filename.ext>. This must be the exact filename and extension including any drive and path designations.
- 4. Press the 'X' key for extract.
- 5. Enter 'LL\' (see section 1.10.7.1).
- 6. Enter a <filename.ext> that will contain the extracted data.
- 7. Press <spacebar> to start playback and

extraction.

When finished, quit Labmon and edit the extraction file using any text editor.

#### **1.10.8 DGPS operation**

When evaluating DGPS operation, it is recommended to use the Labmon logging function. *Note: RTCM SC-104 data should also be gathered so that its format and integrity may be verified with the RTCMCHK utility program available from Navman.*

Some DGPS reference station equipment may be configured in such a way as to output data which is non-compliant with the RTCM standard. Navman GPS receivers are designed to be tolerant of these format errors where possible, but in some circumstances, intermittent loss of DGPS operation may result. There may also be excessive latency or problems in the data links which can be observed and corrected by examination of this raw input data to the receiver.

# **2.0 Acronyms used in this document**

GMT: Greenwich Mean Time GPS: Global Positioning System HDOP: Horizontal Dilution Of Precision NMEA: National Marine Electronics Association OEM: Original Equipment Manufacturer PDOP: Position Dilution Of Precision UTC: Universal Time Coordinated VDOP: Vertical Dilution Of Precision

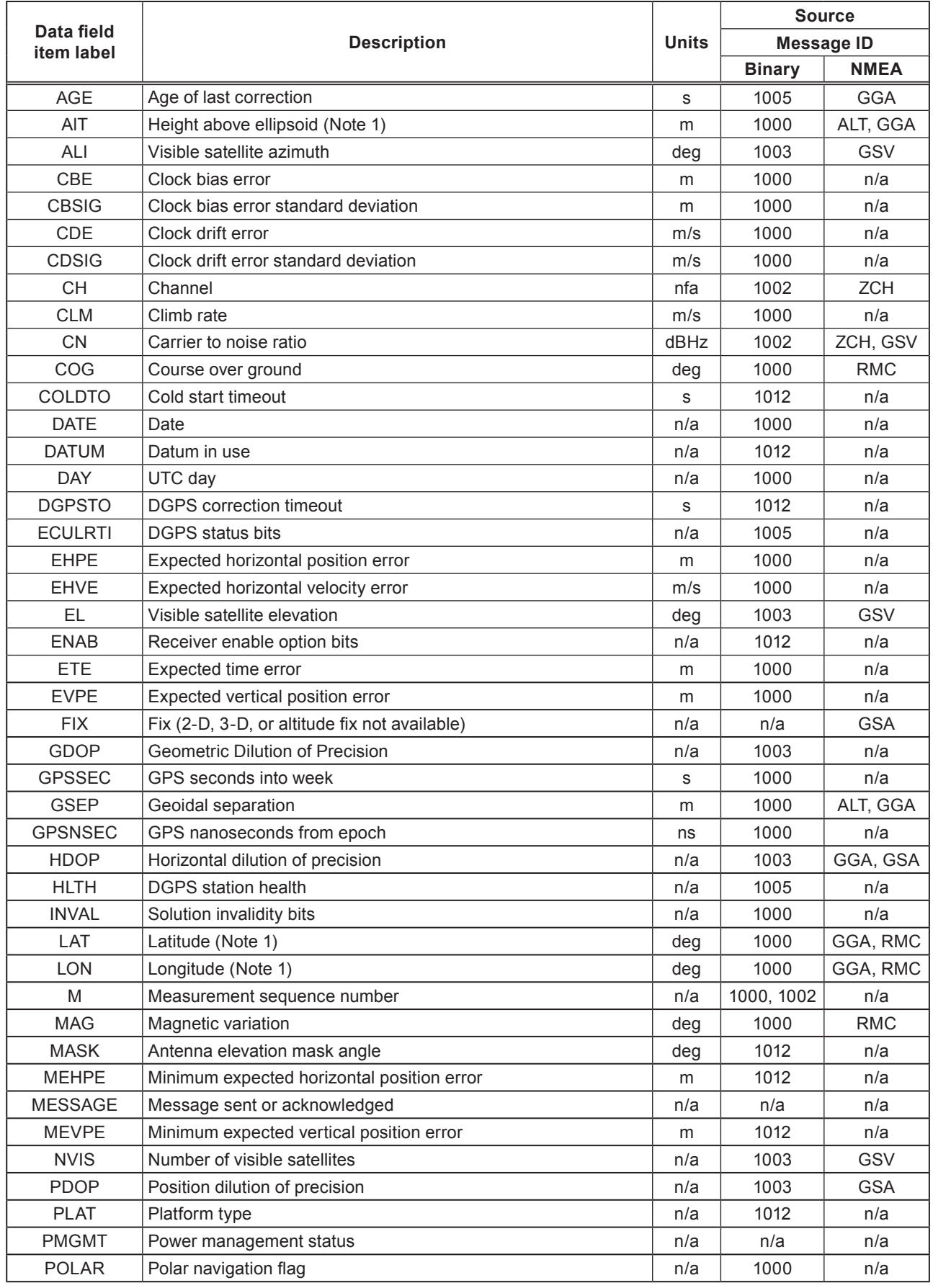

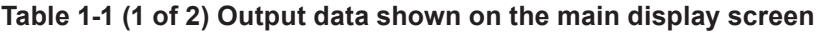

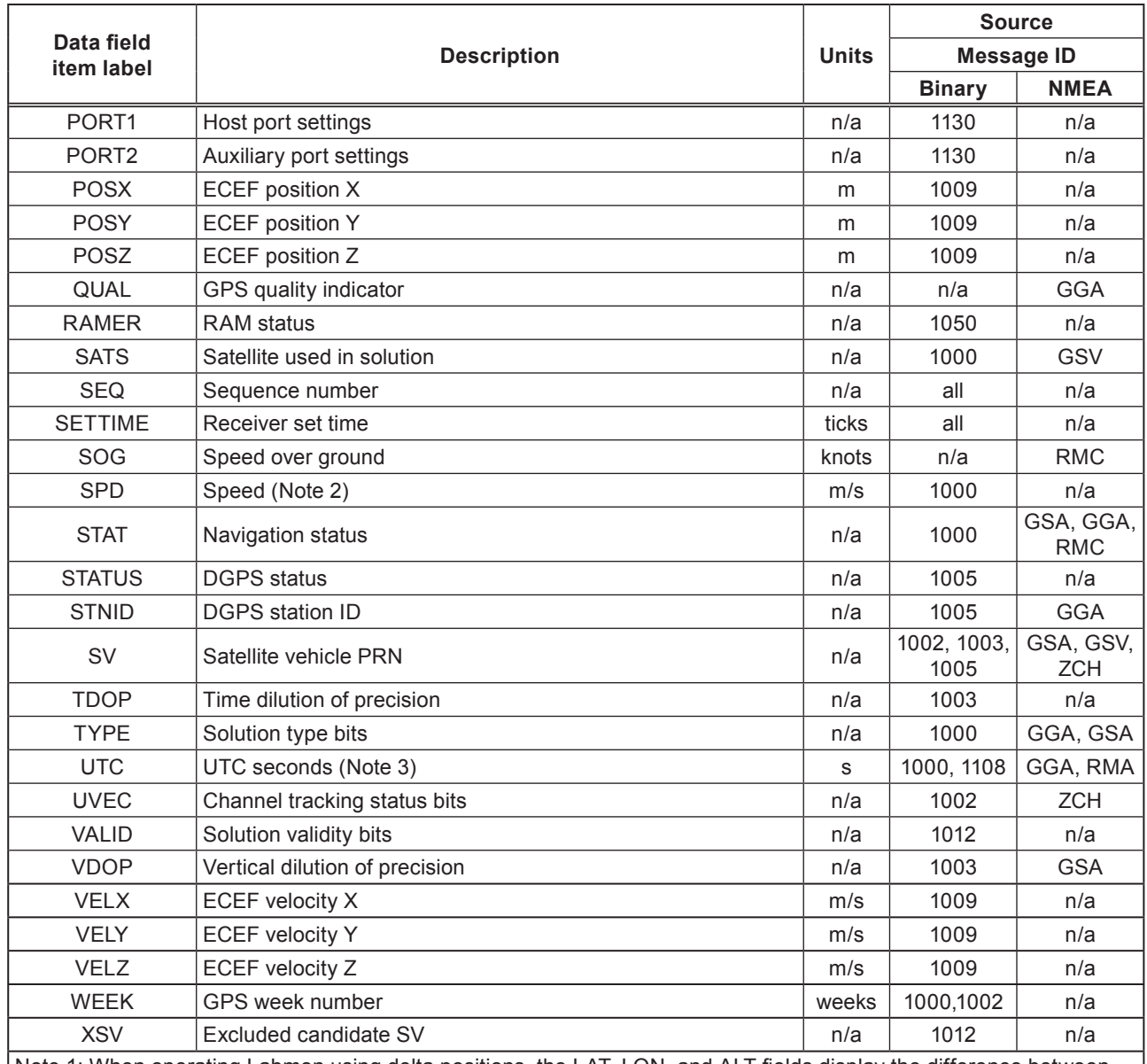

Note 1: When operating Labmon using delta positions, the LAT, LON, and ALT fields display the difference between the current and reference positions in metres.

Note 2: Speed units depends on the configuration data contained in the Labmon.CFG file (refer to paragraph 3.3.1.4 for additional information).

Note 3: UTC seconds uses data from binary message 1108 if available. Otherwise, data from binary message 1000 is used.

**Table 1-1 (2 of 2) Output data shown on the main display screen** 

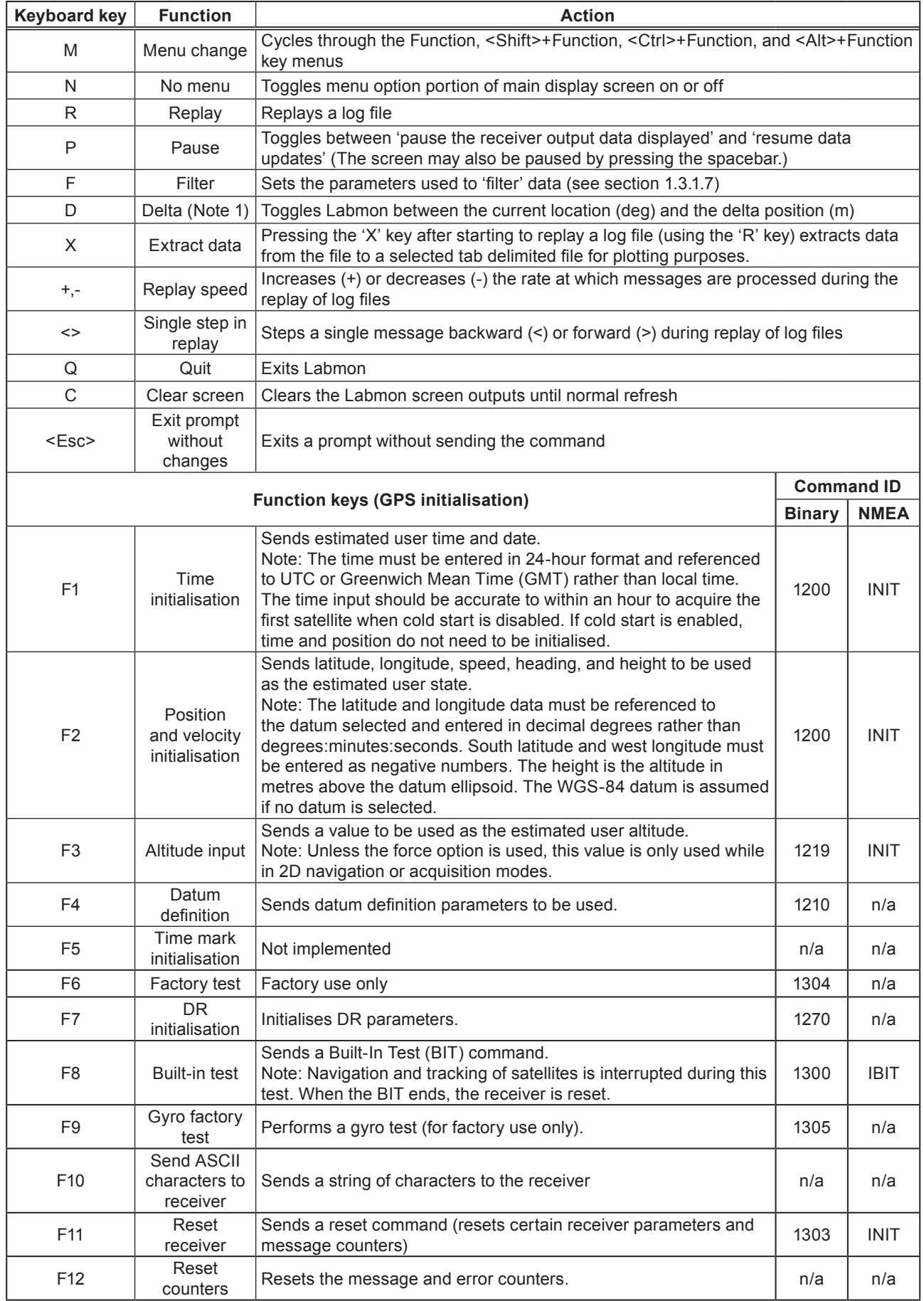

**Table 1-2 (1 of 3) Labmon menu key functions** 

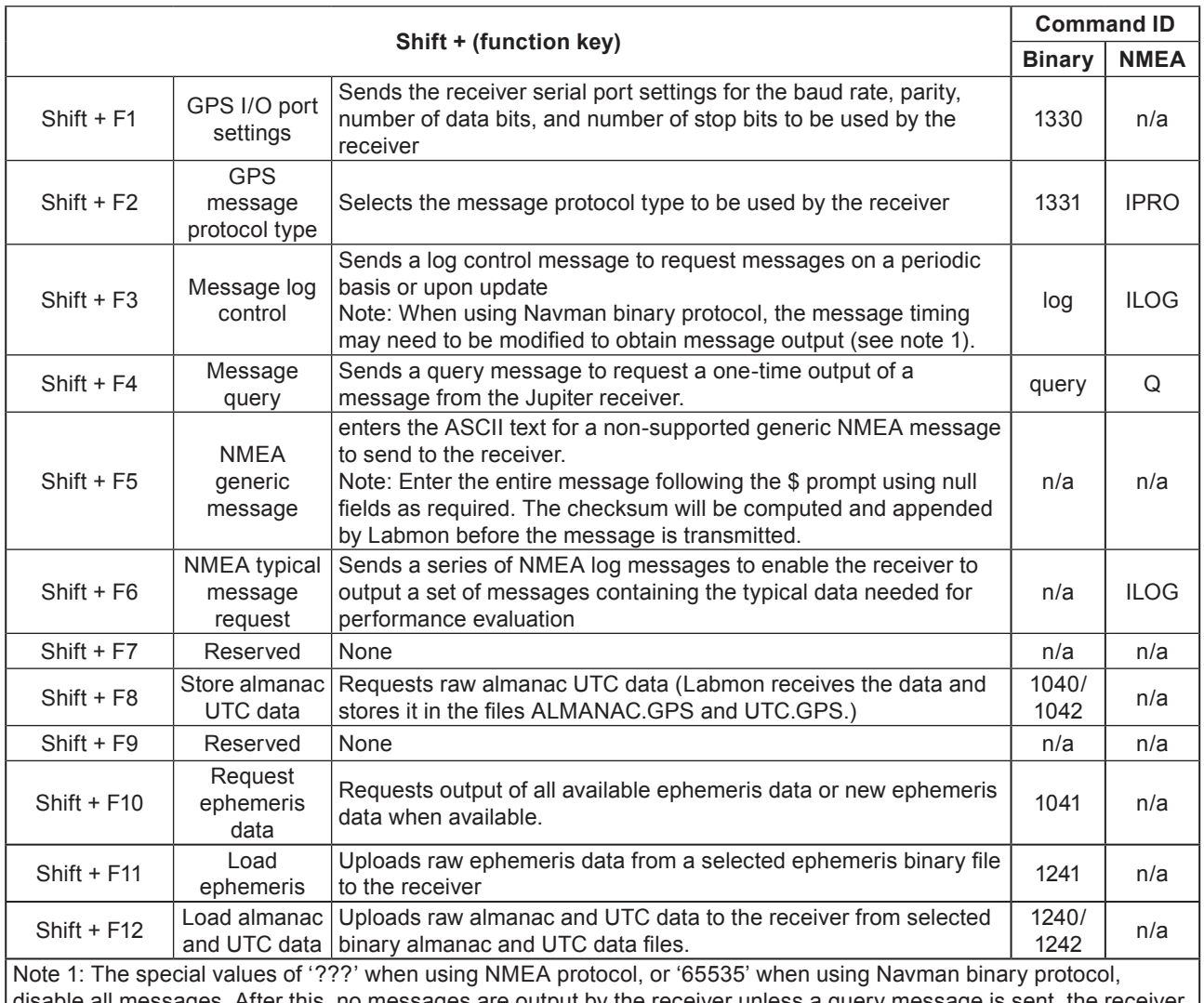

all messages. After this, no messages are output by the receiver unless a query message is sent, the receiver is reset, or messages are turned back on using the log control message. In binary mode, press the <Shift>F3 keys followed by '65535'. Respond to the modify timing prompt with a 'Y' (for yes).

**Table 1-2 (2 of 3) Labmon menu key functions** 

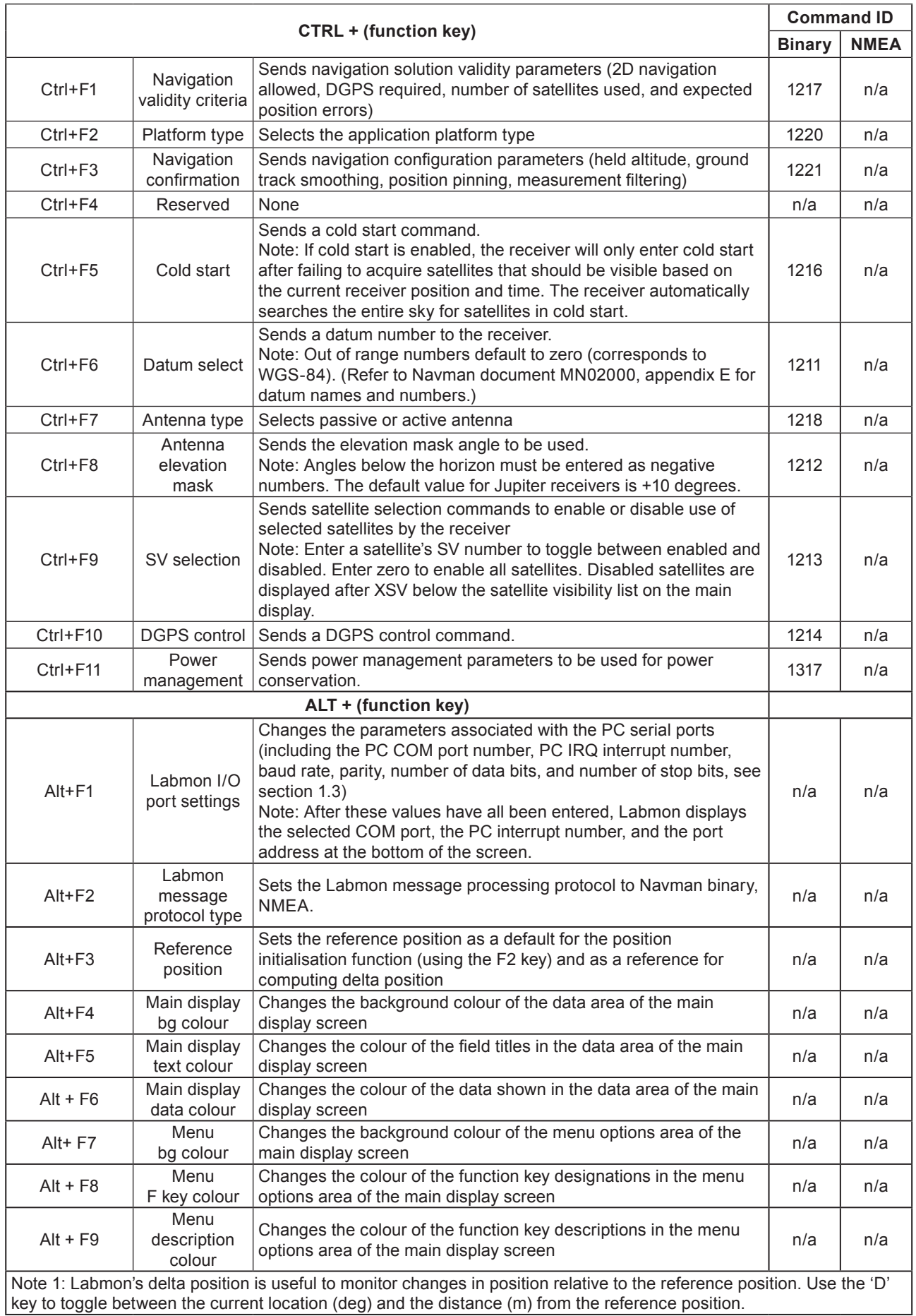

# **Table 1-2 (3 of 3) Labmon menu key functions**

© 2004 Navman NZ Ltd. All Rights Reserved.

Information in this document is provided in connection with Navman NZ Ltd. ("Navman") products. These materials are provided by Navman as a service to its customers and may be used for informational purposes only. Navman assumes no responsibility for errors or omissions in these materials. Navman may make changes to specifications and product descriptions at any time, without notice. Navman makes no commitment to update the information and shall have no responsibility whatsoever for conflicts or incompatibilities arising from future changes to its specifications and product descriptions. No license, express or implied, by estoppel or otherwise, to any intellectual property rights is granted by this document. Except as provided in Navman's Terms and Conditions of Sale for such products, Navman assumes no liability whatsoever.

THESE MATERIALS ARE PROVIDED "AS IS" WITHOUT WARRANTY OF ANY KIND, EITHER EXPRESSED OR IMPLIED, RELAT-ING TO SALE AND/OR USE OF NAVMAN PRODUCTS INCLUDING LIABILITY OR WARRANTIES RELATING TO FITNESS FOR A PARTICULAR PURPOSE, CONSEQUENTIAL OR INCIDENTAL DAMAGES, MERCHANTABILITY, OR INFRINGEMENT OF ANY PAT-ENT, COPYRIGHT OR OTHER INTELLECTUAL PROPERTY RIGHT. NAVMAN FURTHER DOES NOT WARRANT THE ACCURACY OR COMPLETENESS OF THE INFORMATION, TEXT, GRAPHICS OR OTHER ITEMS CONTAINED WITHIN THESE MATERIALS. NAVMAN SHALL NOT BE LIABLE FOR ANY SPECIAL, INDIRECT, INCIDENTAL, OR CONSEQUENTIAL DAMAGES, INCLUDING WITHOUT LIMITATION, LOST REVENUES OR LOST PROFITS, WHICH MAY RESULT FROM THE USE OF THESE MATERIALS.

Navman products are not intended for use in medical, lifesaving or life sustaining applications. Navman customers using or selling Navman products for use in such applications do so at their own risk and agree to fully indemnify Navman for any damages resulting from such improper use or sale. Product names or services listed in this publication are for identification purposes only, and may be trademarks of third parties. Third-party brands and names are the property of their respective owners. Additional information, posted at www. Navman.com, is incorporated by reference. Reader Response: Navman strives to produce quality documentation and welcomes your feedback. Please send comments and suggestions to tech.pubs@Navman.com. For technical questions, contact your local Navman sales office or field applications engineer.